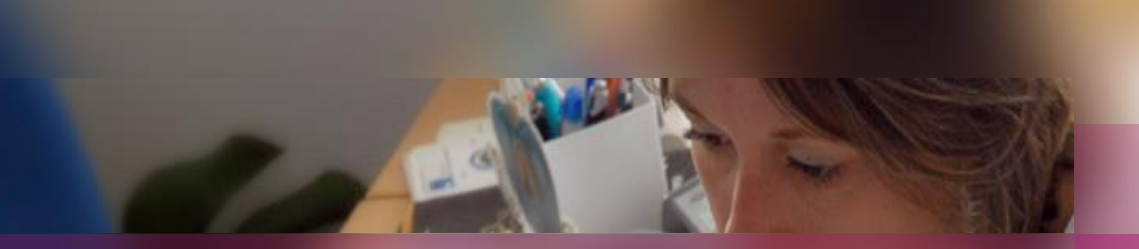

### **Documentation établissement**

### **APPLICATION CYCLADES**

**Session d'examen DNB**

**Etape de gestion PUBLICATION**

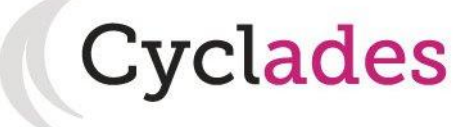

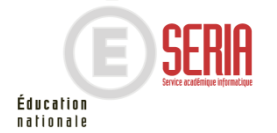

 $\overline{a}$ 

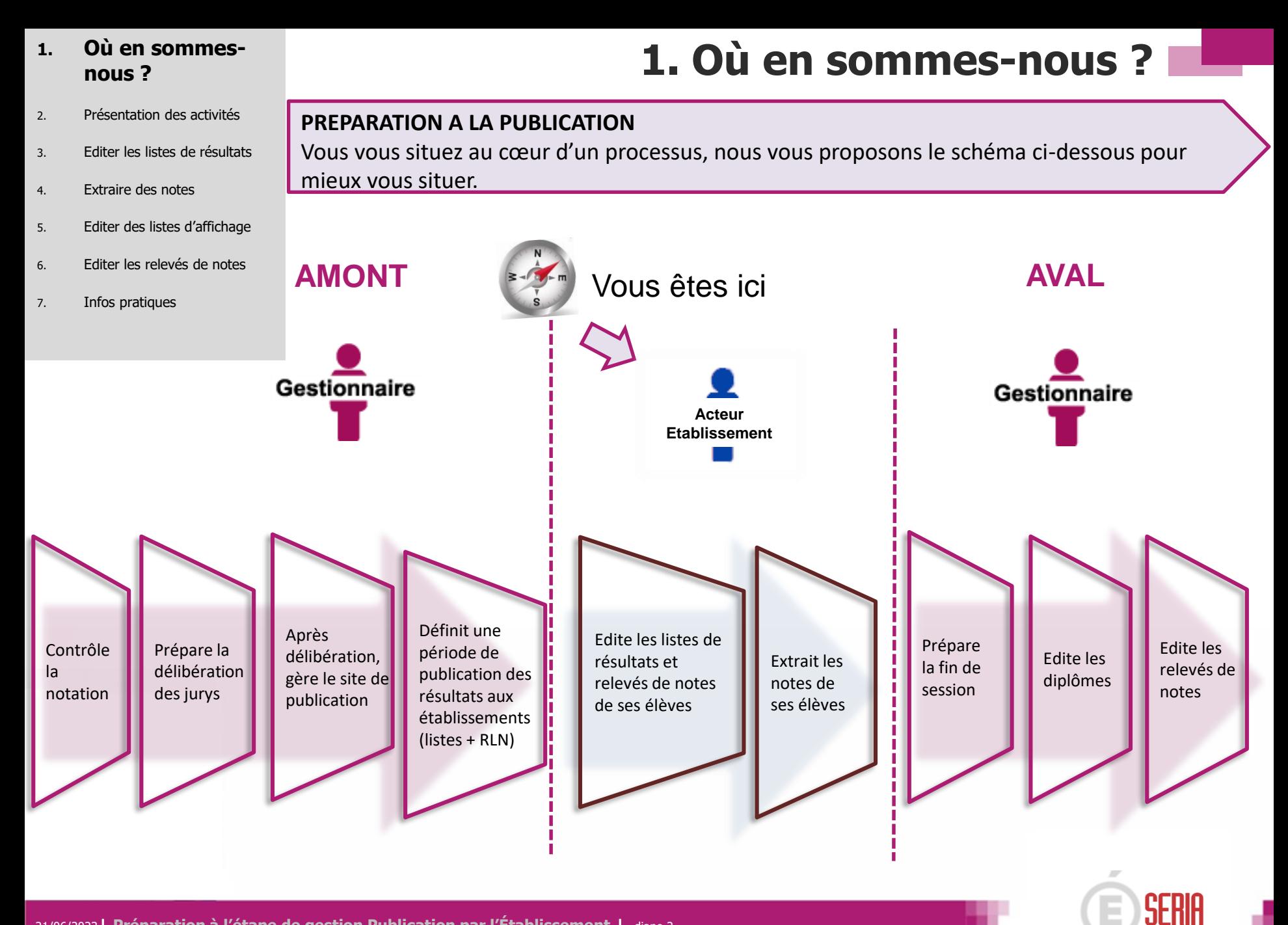

21/06/2023**| Préparation à l'étape de gestion Publication par l'Établissement |** diapo 2

Éducation nationale 1. Où en sommes-nous ?

#### **2. Présentation des activités**

- 3. Editer les listes de résultats
- 4. Extraire des notes
- 5. Editer des listes d'affichage
- 6. Editer les relevés de notes
- 7. Infos pratiques

**2. Présentation des activités**

### **Documents produits par l'établissement**

Dans le regroupement d'activités **Génération de documents** de l'étape de gestion **RÉSULTATS.**

2 activités sont à votre disposition :

- Résultats de mes élèves
- Liste d'affichage de mes candidats

Génération de documents

- Résultats de mes élèves
- Liste d'affichage de mes candidats

Documents générés

Relevé de notes de mes élèves

Elles vous permettent d'éditer des listes ou de récupérer des extractions csv pour pouvoir réaliser des statistiques.

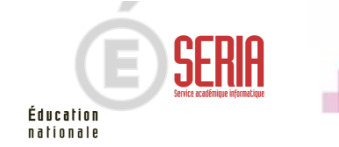

1. Où en sommes-nous ?

#### **2. Présentation des activités**

- 3. Editer les listes de résultats
- 4. Extraire des notes
- 5. Editer des listes d'affichage
- 6. Editer les relevés de notes
- 7. Infos pratiques

**2. Présentation des activités**

### **Documents produits par le service examen**

Dans le regroupement d'activités **Documents générés** de l'étape de gestion **RÉSULTATS**.

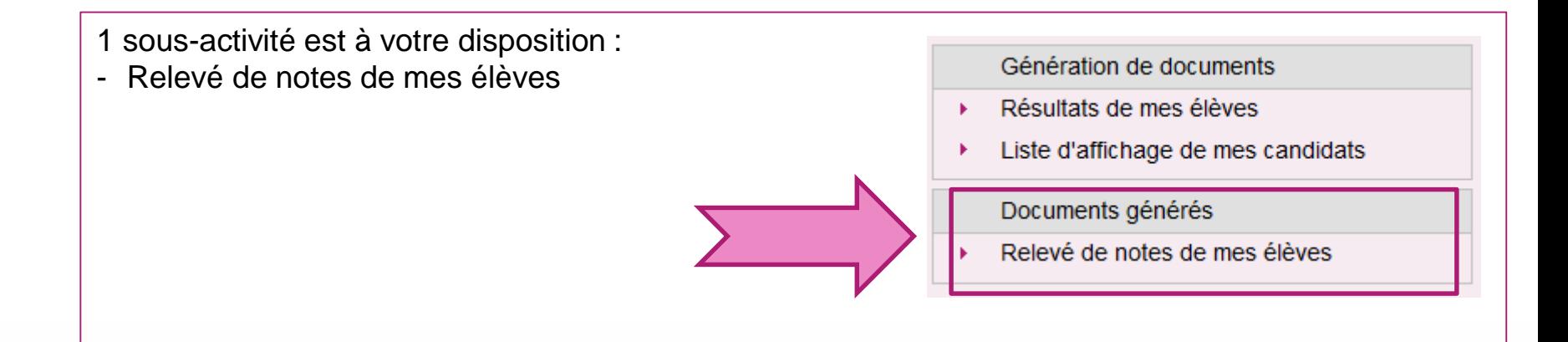

Elle vous permet d'éditer les relevés de notes mis à votre disposition par le service examen.

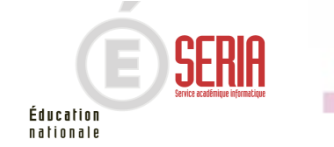

- 1. Où en sommes-nous ?
- 2. Présentation des activités

- 4. Extraire des notes
- 5. Editer des listes d'affichage
- 6. Editer les relevés de notes
- 7. Infos pratiques

### **3. Editer des listes de résultats de mes élèves**

Allez dans l'activité **Résultats de mes élèves** de l'étape de gestion **RESULTATS.**

Cette liste a pour vocation d'être utilisée comme liste d'affichage (uniquement les décisions positives) ou comme liste destinée à l'archivage au sein de l'établissement.

Seuls les résultats des élèves de l'établissement sont concernés par cette édition, à condition qu'ils ne soient pas sur liste rouge, ni fraudeurs, ni inscrits en session de remplacement.

#### **Cas 1 : le service de publication des résultats est fermé à l'établissement**

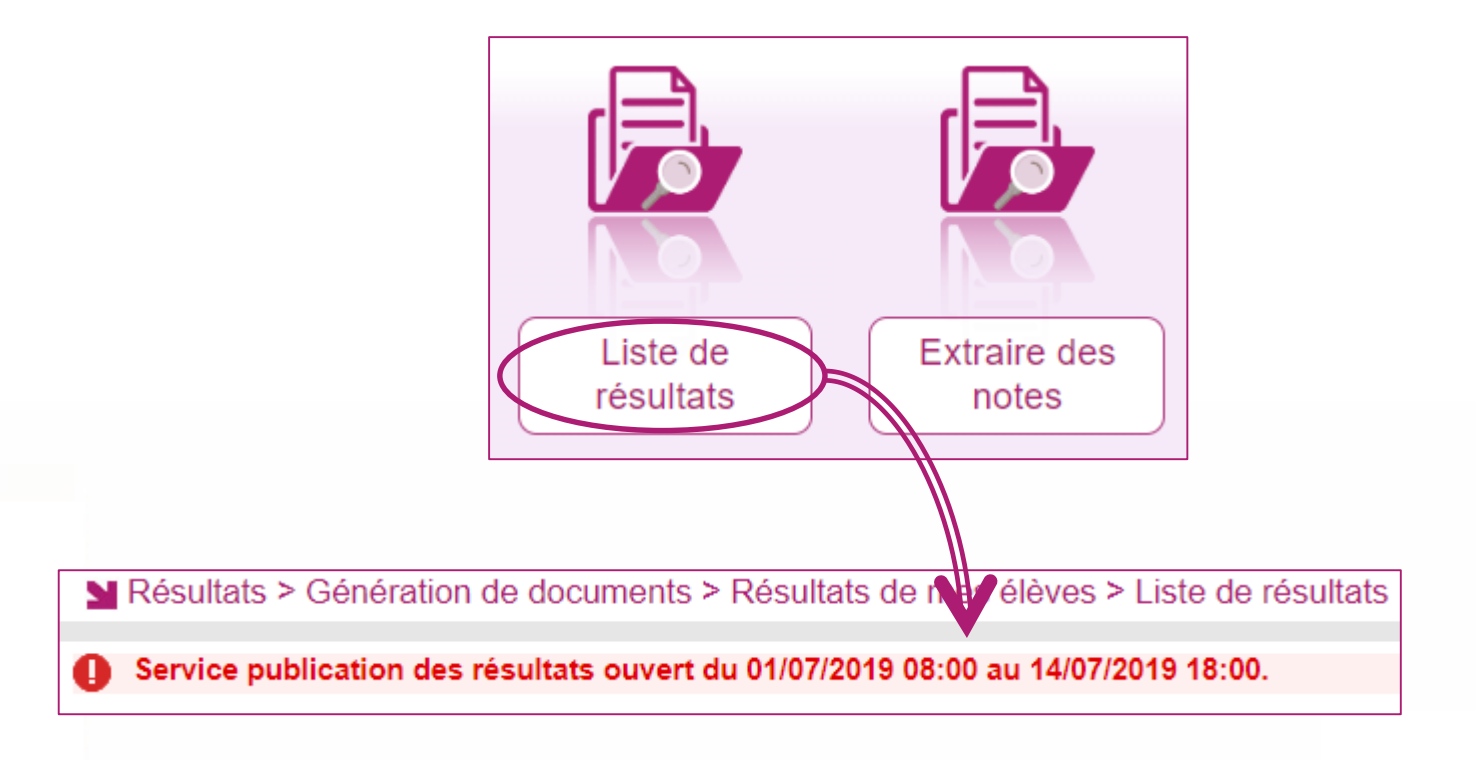

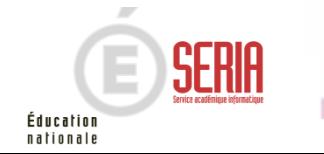

- 1. Où en sommes-nous ?
- 2. Présentation des activités

## **3. Editer des listes de résultats de mes élèves**

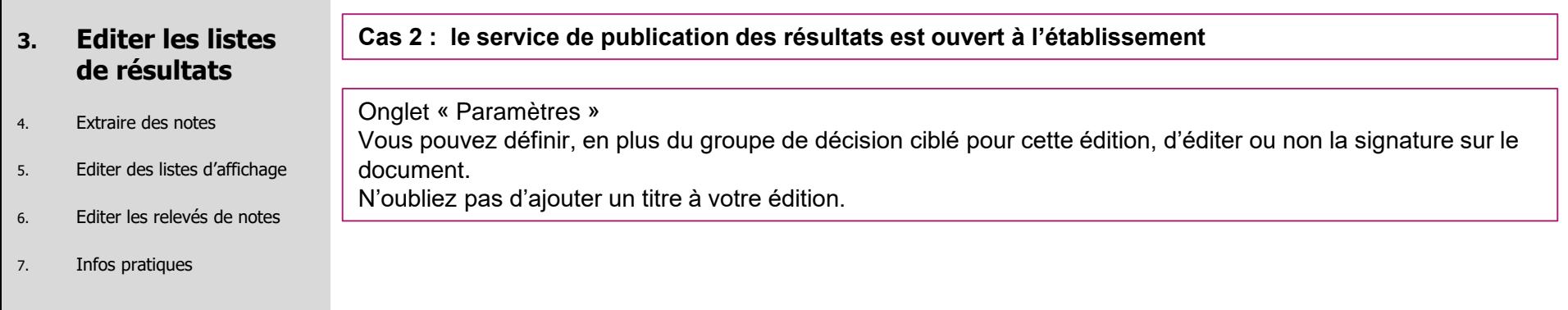

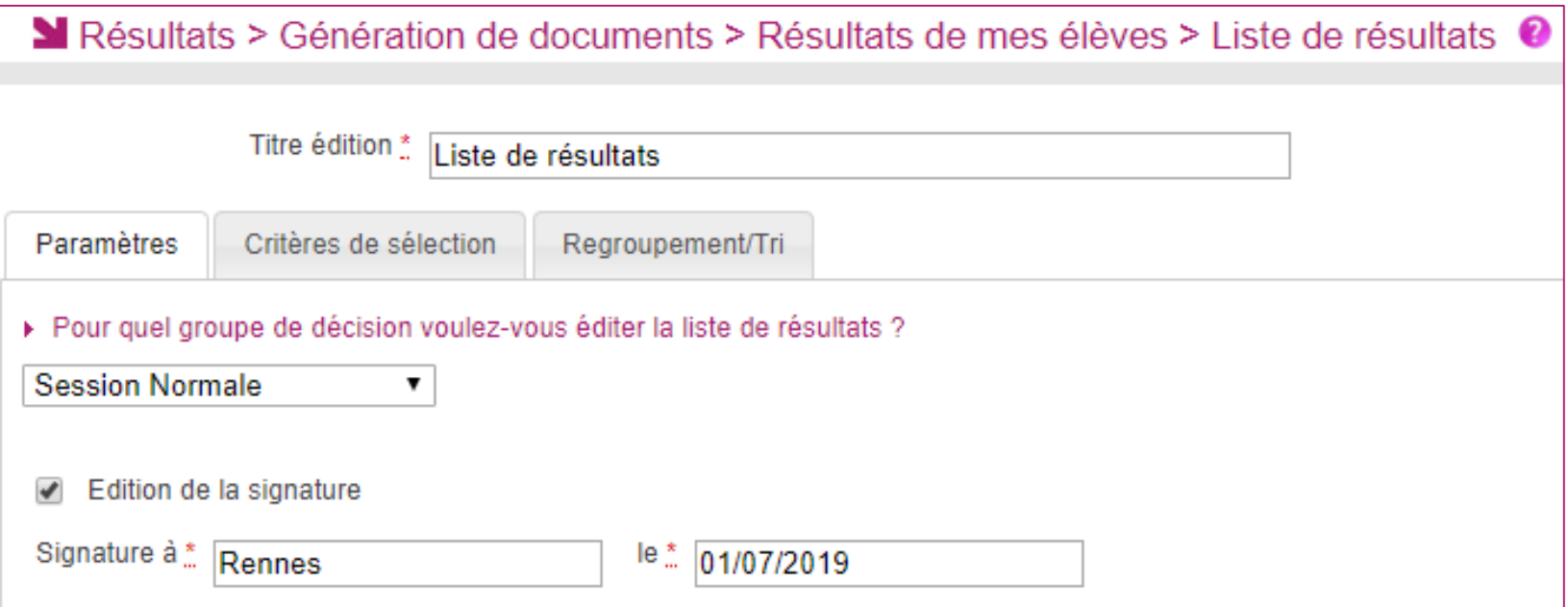

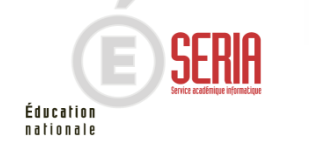

- 1. Où en sommes-nous ?
- 2. Présentation des activités

- 4. Extraire des notes
- 5. Editer des listes d'affichage
- 6. Editer les relevés de notes
- 7. Infos pratiques

### **3. Editer des listes de résultats de mes élèves**

**Cas 2 : le service de publication des résultats est ouvert à l'établissement** 

Onglet « Critères de sélection » Voici les critères de sélection déjà positionnés par défaut et non modifiables :

- L'état  $\rightarrow$  Inscrit
- $\cdot$  La présomption de fraude  $\rightarrow$  Non

En plus de ceux là, vous pouvez ajouter des critères supplémentaires dans l'arbre des critères (voir cidessous).

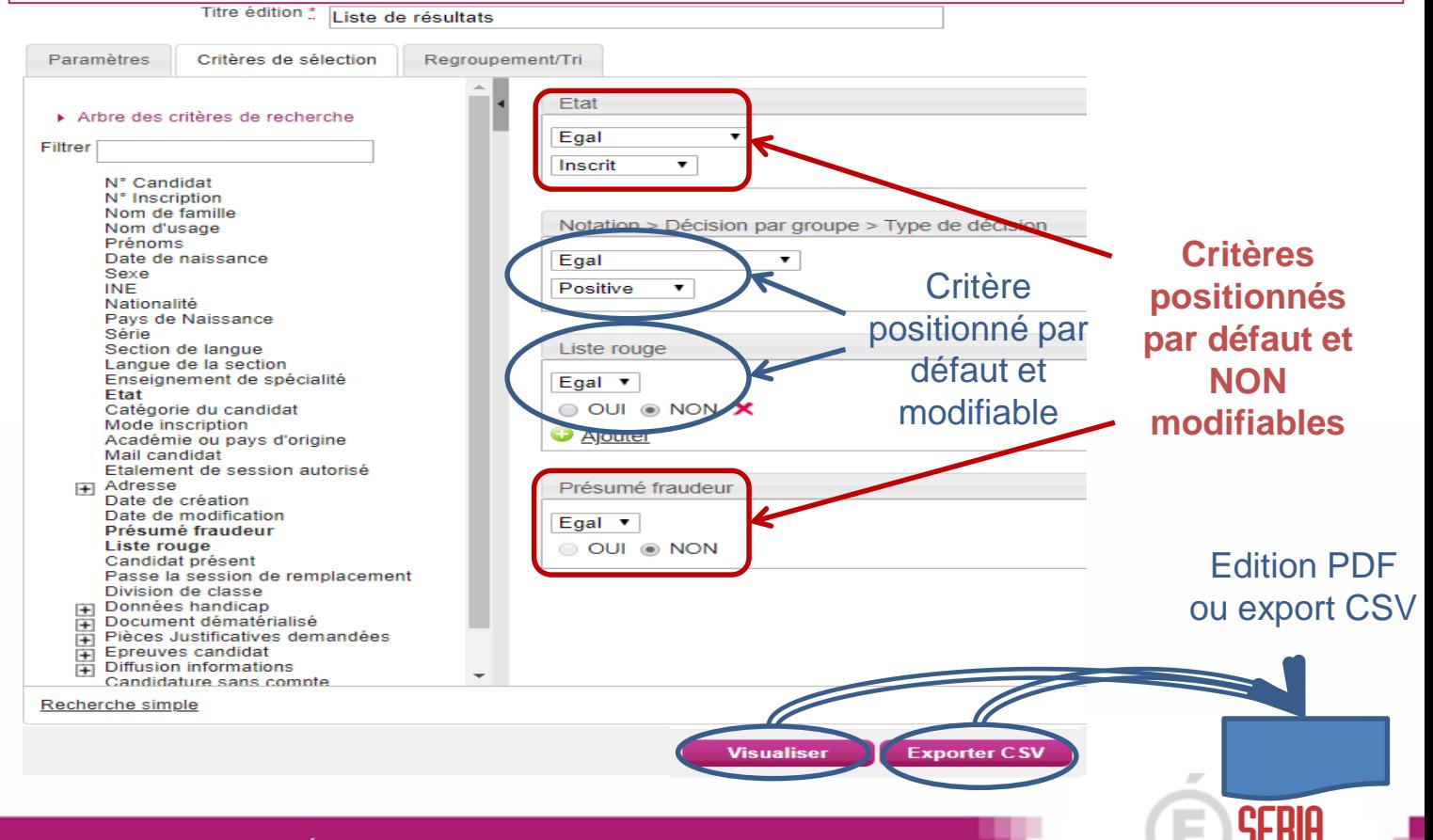

Éducation nationale

- 1. Où en sommes-nous ?
- 2. Présentation des activités

- 4. Extraire des notes
- 5. Editer des listes d'affichage
- 6. Editer les relevés de notes
- 7. Infos pratiques

### **3. Editer des listes de résultats de mes élèves**

Éducation nationale

#### **Cas 2 : le service de publication des résultats est ouvert à l'établissement**  Exemple de fichier PDF 2019 CLG MAUZAN - GAP (0050025A) Académie d'AIX-MARSEILLE Edité le 25/04/2019 DIPLÔME NATIONAL DU BREVET - 2019 **Résultats - Session Normale CLG MAUZAN - GAP** Série (Libellé) : GÉNÉRALE Nom Prénom **Résultat BIBAK AL Admis Mention Bien** DALLE ANGELA **Admis Mention Bien DESATURNE ARNAUD Admis Mention Assez Bien HEA ALINE Admis Mention Assez Bien** LEBAL CÉLIMÈNE **Admis Mention Assez Bien** SALOIE BÉNÉDICTE **Admis Mention Bien** A Marseille, le 01/07/2019 Signature: Candidature(s) : 1 à 6 sur 6 (6 candidats sur la page) Page 1/1 Liste de résultats

- 1. Où en sommes-nous ?
- 2. Présentation des activités
- 3. Editer les listes de résultats

#### **4. Extraire des notes**

- 5. Editer des listes d'affichage
- 6. Editer les relevés de notes
- 7. Infos pratiques

**4. Extraire les notes de mes élèves**

Allez dans l'activité **Extraire des notes** de l'étape de gestion **RESULTATS.**

Cette activité permet de conserver sous forme de fichier les notes des élèves de l'établissement, et leur résultat.

Par défaut les résultats des élèves sur liste rouge, fraudeurs ou inscrits en session de remplacement sont exclus de cette édition. Cependant, le paramétrage est modifiable et vous pouvez extraire les notes de tous vos élèves si vous le souhaitez.

**Cas 1 : le service de récupération des notes par l'établissement est fermé à l'établissement** 

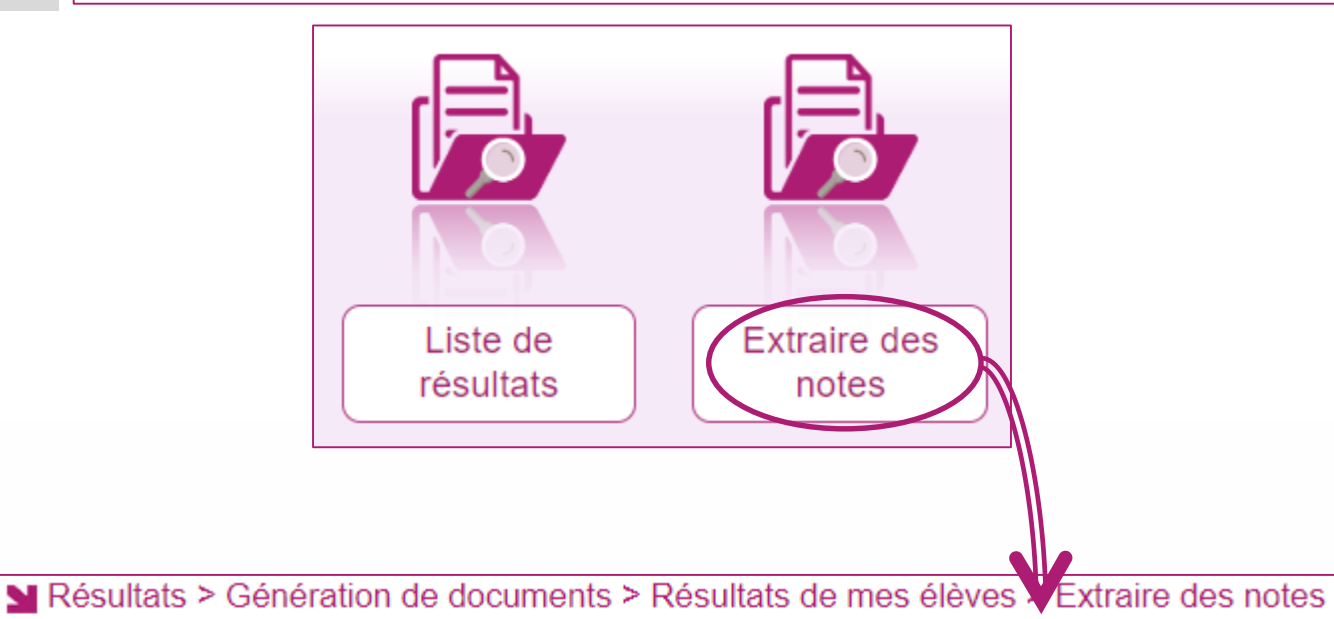

Service extraction des notes établissement ouvert du 01/07/2019 08:00 au 14/07/2019 18:00.

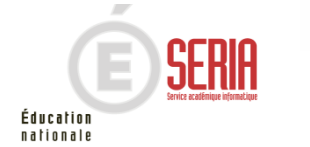

- 1. Où en sommes-nous ?
- 2. Présentation des activités

#### **4. Extraire des notes**

- 5. Editer des listes d'affichage
- 6. Editer les relevés de notes
- 7. Infos pratiques

### **4. Extraire les notes de mes élèves**

**Cas 2 : le service de récupération des notes par l'établissement est ouvert à l'établissement** 

#### Onglet « Paramètres »

Vous pouvez définir, en plus du groupe de décision ciblé pour cette édition, un certain nombre d'informations à intégrer à l'extraction des notes :

- Les nom et prénom du candidat
- L'identification du candidat
- Le numéro INE
- La date de naissance du candidat

Pour cela, il suffit de cocher une ou plusieurs cases comme présenté sur l'exemple ci-dessous.

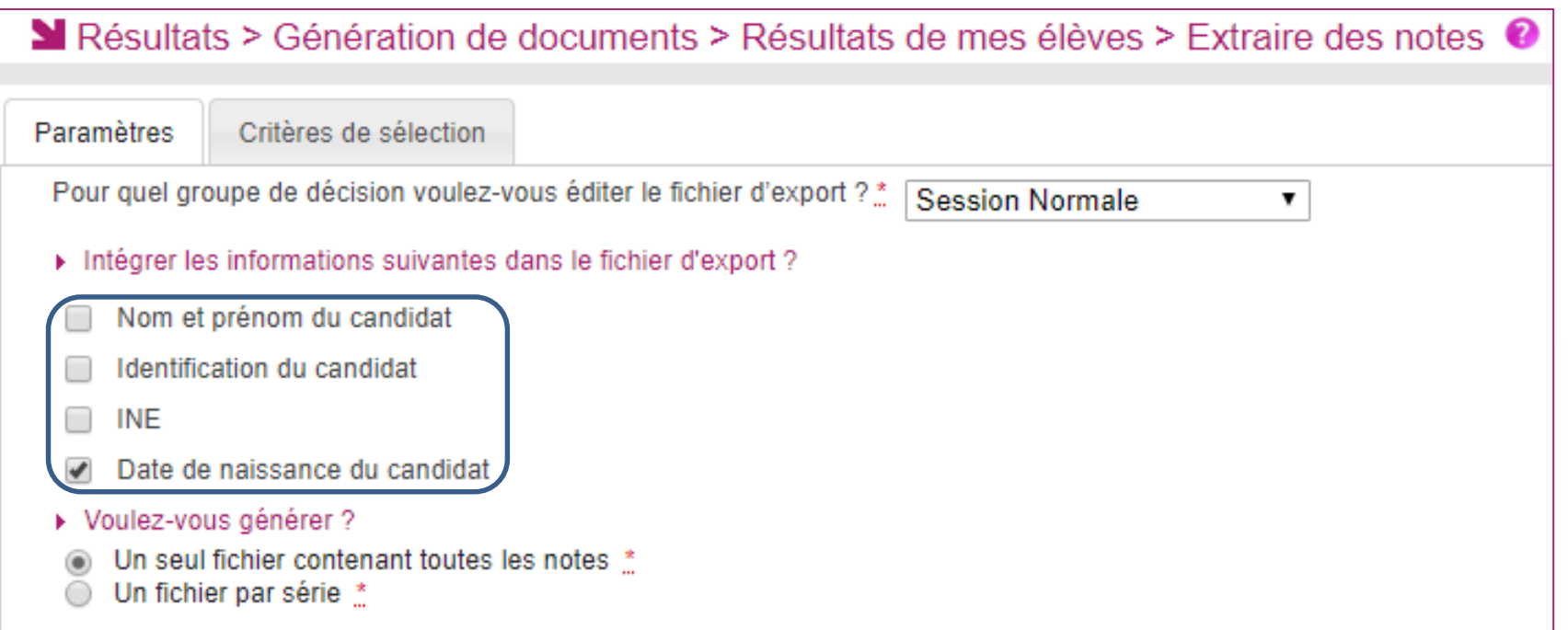

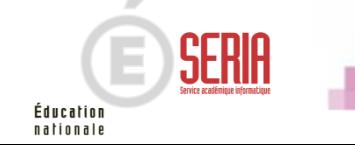

- 1. Où en sommes-nous ?
- 2. Présentation des activités
- 3. Editer les listes de résultats
- **4. Extraire des notes**
- 5. Editer des listes d'affichage
- 6. Editer les relevés de notes
- 7. Infos pratiques

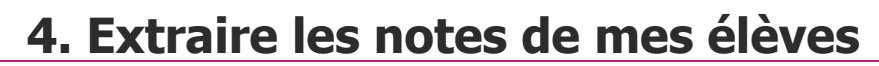

Onglet « Critères de sélection » Voici les critères de sélection déjà positionnés par défaut et non modifiables :

- $\cdot$  L'état  $\rightarrow$  Inscrit
- $\cdot$  Le mode de notation  $\rightarrow$  Saisie et calculée
- $\cdot$  L'établissement d'inscription  $\rightarrow$  Votre établissement
- La position épreuve  $\rightarrow$  Inscrit & Bénéfice
- La présomption de fraude  $\rightarrow$  Non
- La présence sur liste rouge  $\rightarrow$  Non

En plus de ceux là, vous pouvez ajouter des critères supplémentaires dans l'arbre des critères (voir cidessous).

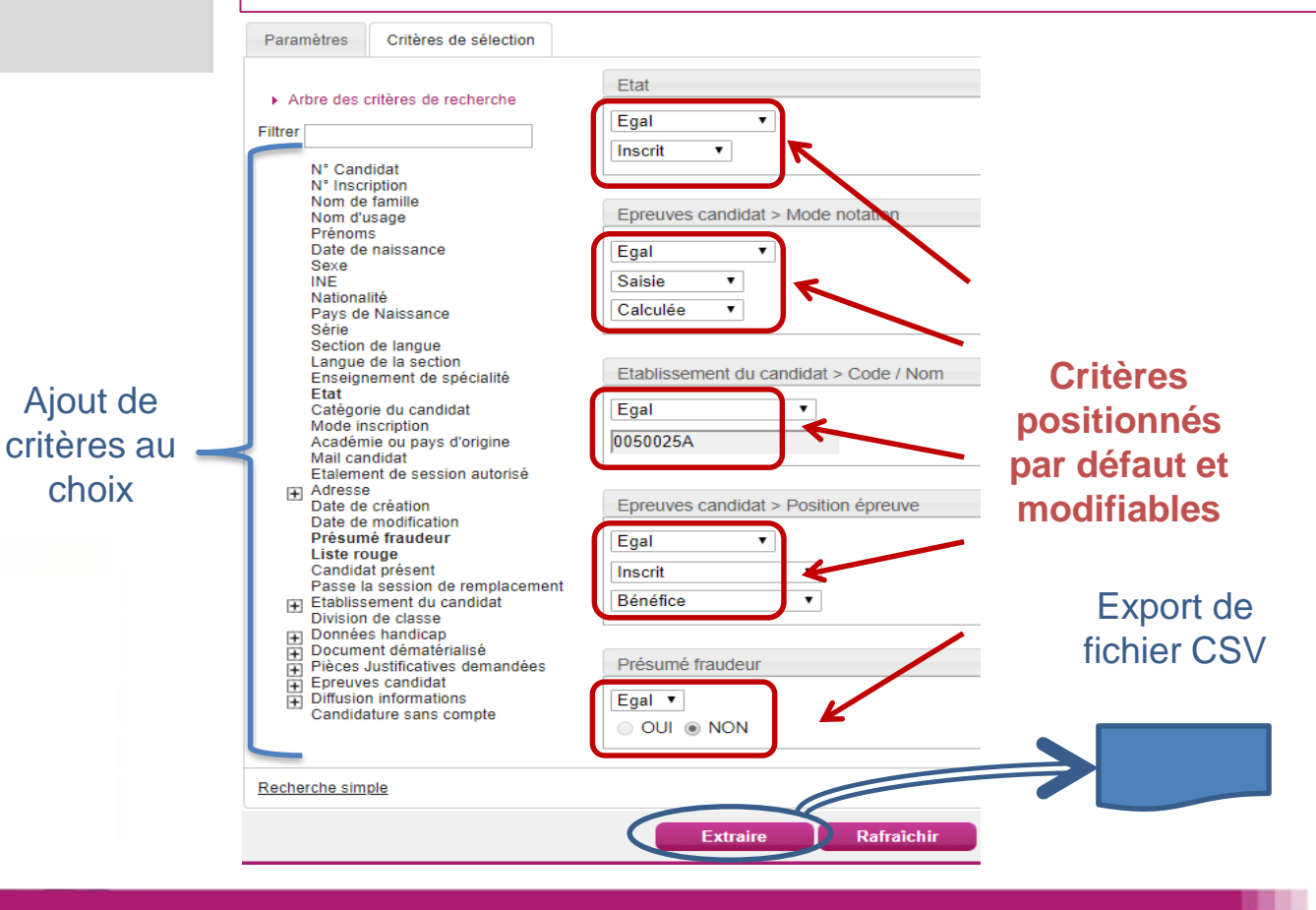

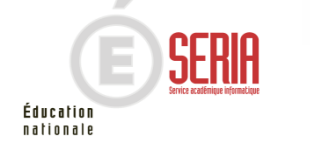

- 1. Où en sommes-nous ?
- 2. Présentation des activités
- 3. Editer les listes de résultats
- 4. Extraire des notes

#### **5. Editer des listes d'affichage**

- 6. Editer les relevés de notes
- 7. Infos pratiques

**5. Editer des listes d'affichage**

Allez dans l'activité **Liste d'affichage de mes candidats** de l'étape de gestion **RESULTATS.**

Cette liste a pour vocation d'être utilisée comme liste d'affichage, ou liste destinée à l'archivage au sein du centre épreuve.

Seuls les résultats des candidats ayant passé au moins une épreuve dans ce centre sont concernés par cette édition, à l'exception des candidats sur liste rouge, fraudeurs ou inscrits en session de remplacement.

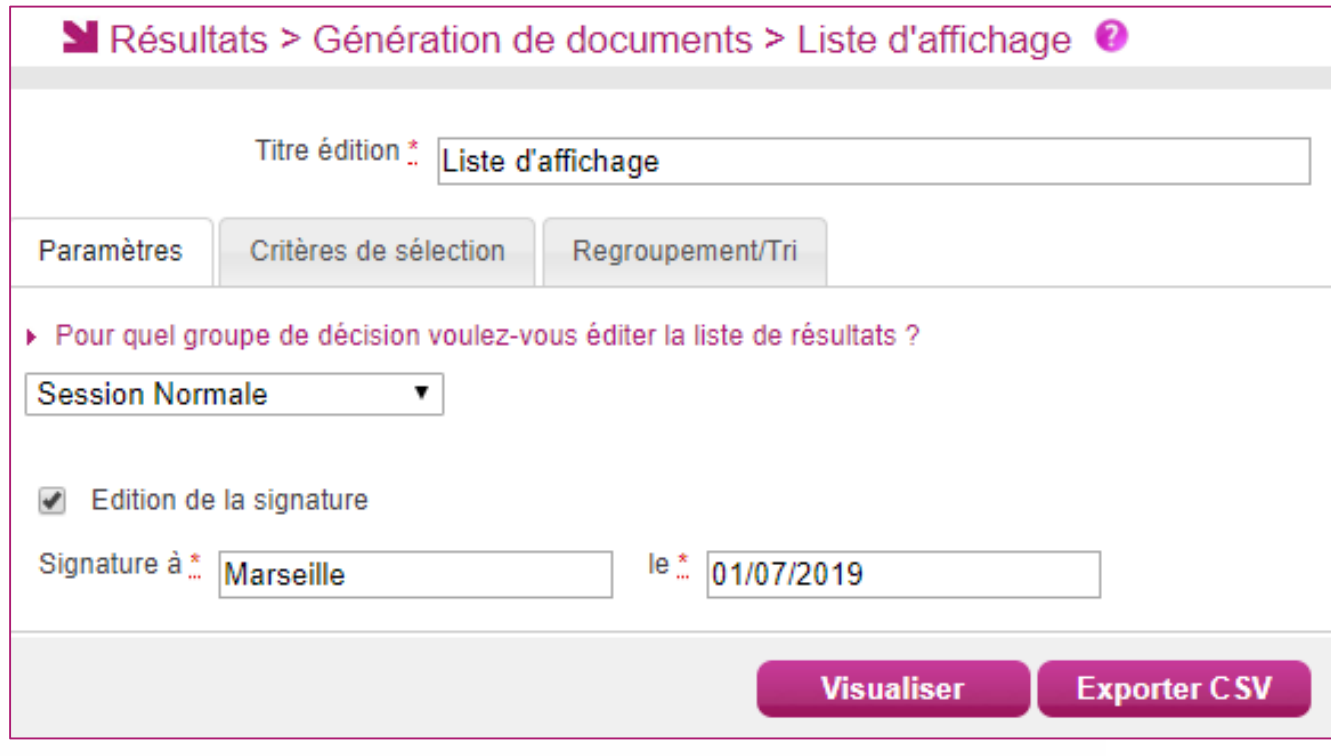

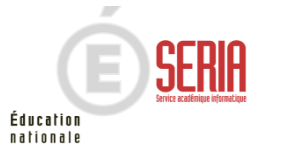

- 1. Où en sommes-nous ?
- 2. Présentation des activités
- 3. Editer les listes de résultats
- 4. Extraire des notes

#### **5. Editer des listes d'affichage**

- 6. Editer les relevés de notes
- 7. Infos pratiques

### **5. Editer des listes d'affichage**

2019 Académie d'AIX-MARSEILLE

A Marseille, le 01/07/2019

Liste de résultats

Candidature(s) : 1 à 6 sur 6 (6 candidats sur la page)

Exemple de liste d'affichage :

CLG MAUZAN - GAP (0050025A) Edité le 25/04/2019

Signature:

Page 1/1

#### DIPLÔME NATIONAL DU BREVET - 2019 Résultats - Session Normale

#### **CLG MAUZAN - GAP**

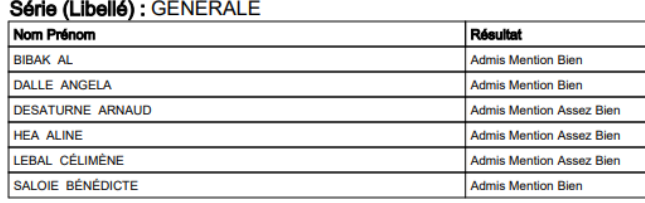

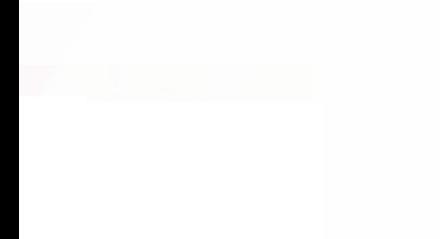

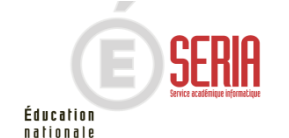

- 1. Où en sommes-nous ?
- 2. Présentation des activités
- 3. Editer les listes de résultats
- 4. Extraire des notes
- 5. Editer des listes d'affichage

#### **6. Editer les relevés de notes**

7. Infos pratiques

### **6. Editer les relevés de notes de mon établissement**

Pour éditer le relevé de notes des élèves de l'établissement, vous devez vous rendre dans la section **Relevé de notes de mes élèves** de l'étape de gestion **RESULTATS :**

Dans cette section, deux activités vont vous permettre d'éditer le relevé de notes de vos élèves selon vos besoins :

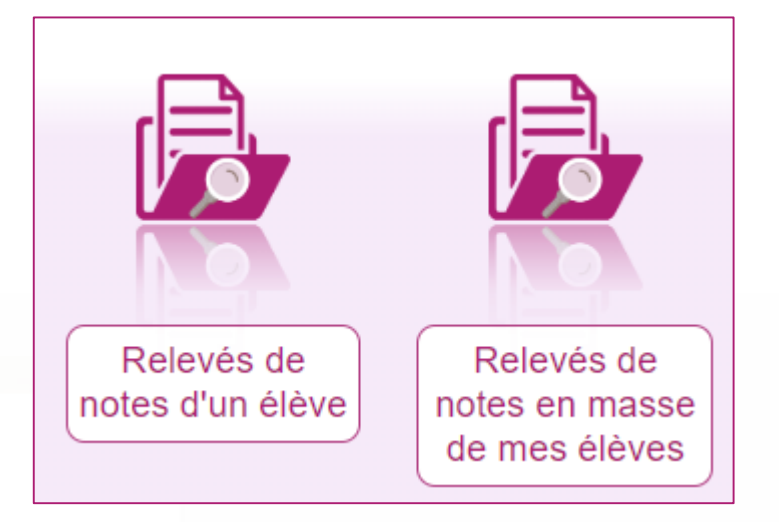

Relevés de notes d'un élève : Pour éditer le relevé d'un ou plusieurs élèves

Relevés de notes en masse de mes élèves : Pour éditer le relevé de tous les élèves de votre établissement

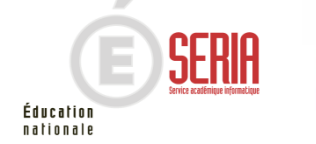

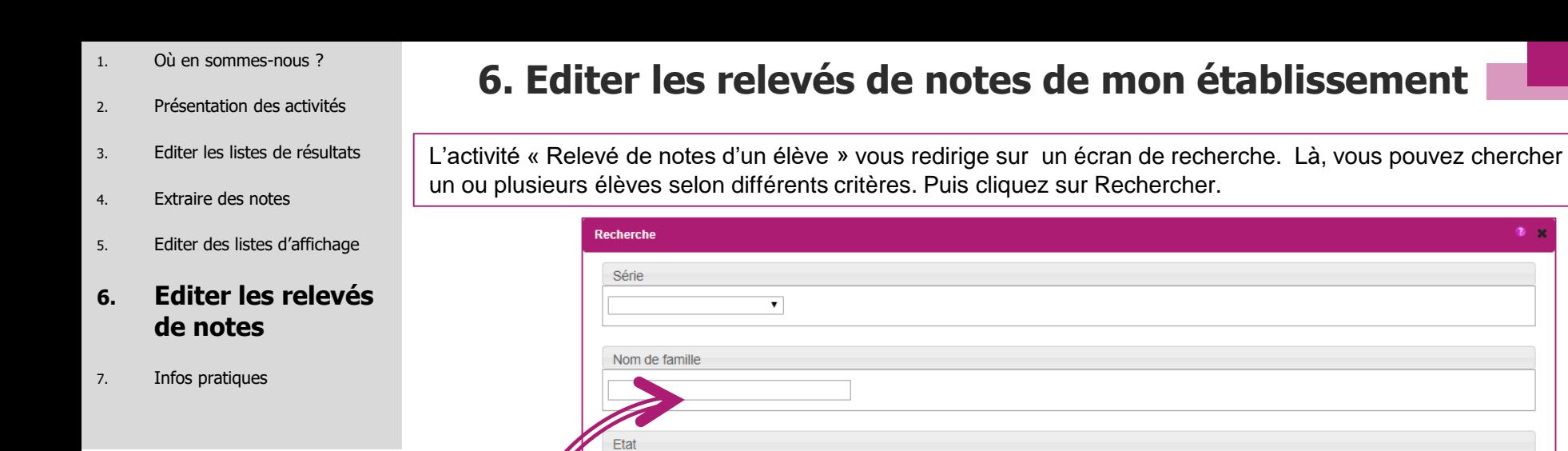

 $\blacktriangledown$ 

Recherche avancée

### Une liste de résultats apparait contenant un ou plusieurs élèves (selon vos critères)

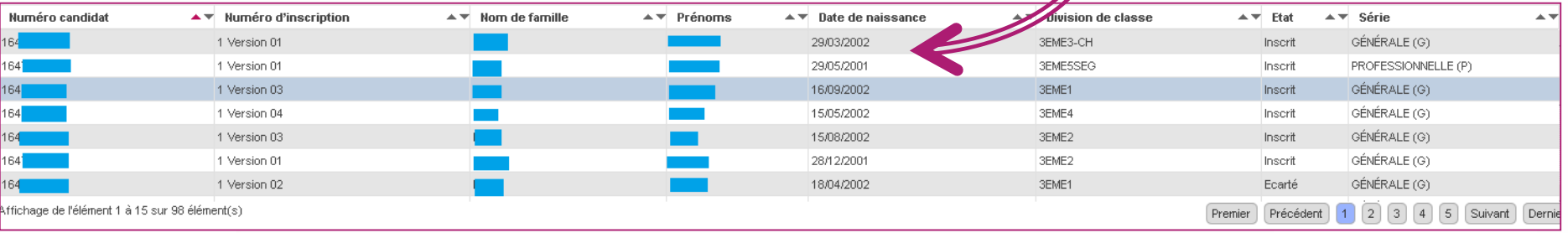

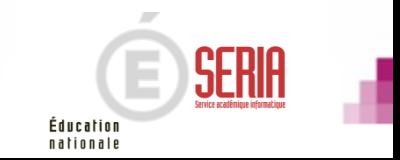

Rafraîchir

Rechercher

 $2 - x$ 

Relevés de notes d'un élève

- 1. Où en sommes-nous ?
- 2. Présentation des activités
- 3. Editer les listes de résultats
- 4. Extraire des notes
- 5. Editer des listes d'affichage

#### **6. Editer les relevés de notes**

7. Infos pratiques

### **6. Editer les relevés de notes de mon établissement**

En cliquant sur l'un des élèves, vous pouvez consulter l'ensemble des documents ayant été mis à disposition au préalable par le gestionnaire. Dans l'exemple ci-dessous, on peut voir que le relevé de note de l'élève est disponible.

Ainsi, en cliquant sur le lien (entouré ci-dessous), vous pouvez éditer au format PDF le relevé de note de l'élève en question autant de fois que nécessaire.

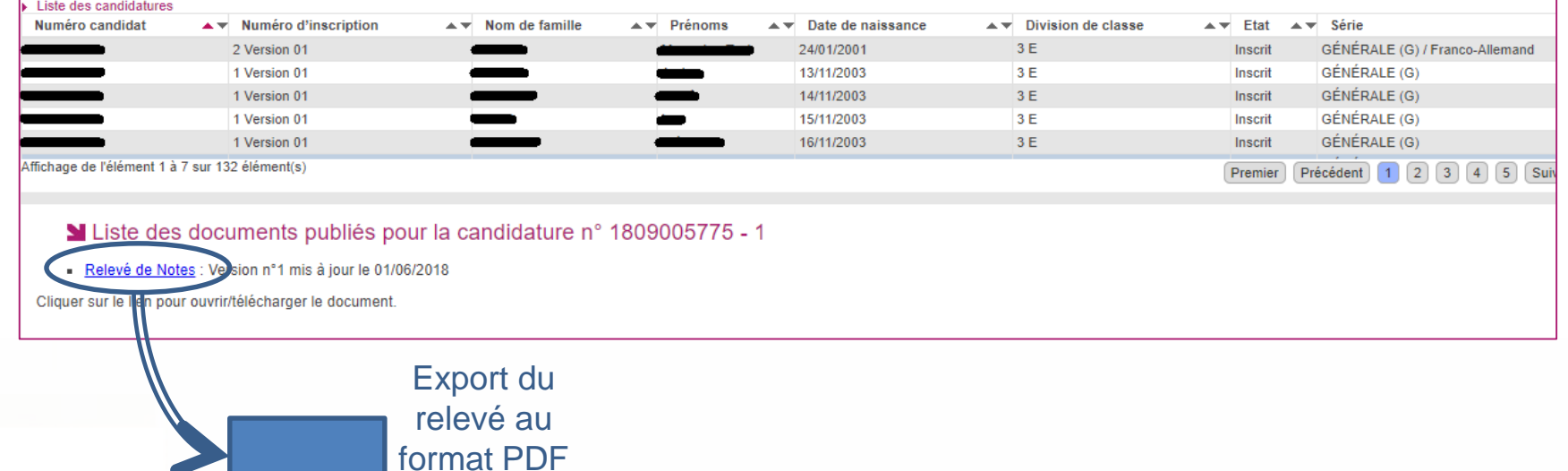

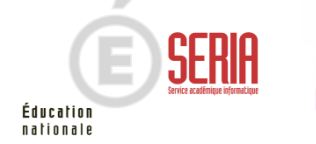

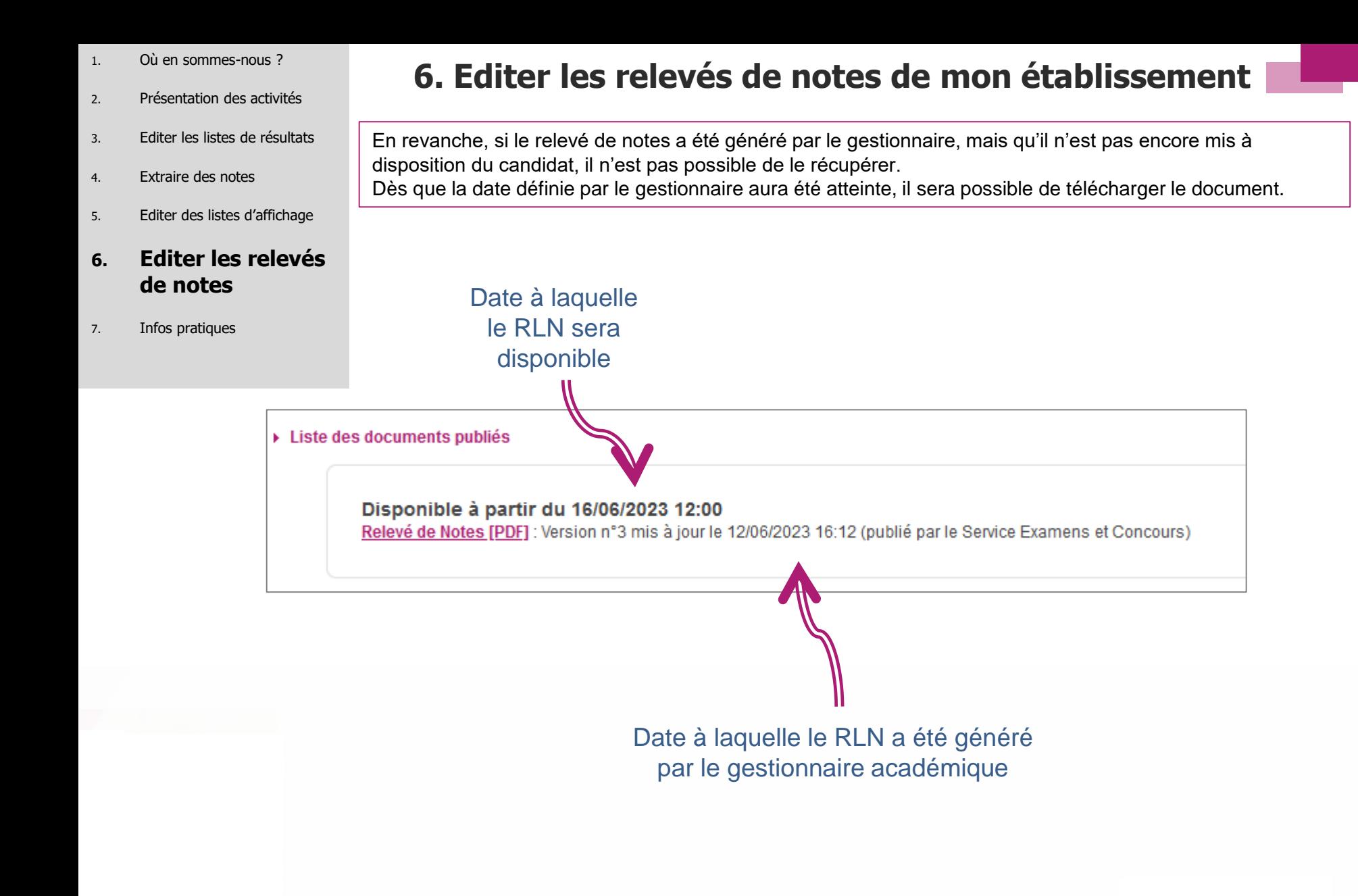

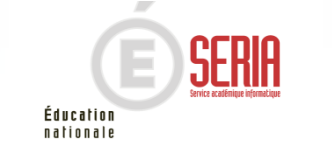

- 1. Où en sommes-nous ?
- 2. Présentation des activités
- 3. Editer les listes de résultats
- 4. Extraire des notes
- 5. Editer des listes d'affichage

#### **6. Editer les relevés de notes**

7. Infos pratiques

### **6. Editer les relevés de notes de mon établissement**

L'activité « Relevés de notes en masse de mes élèves » vous redirige sur un écran de sélection des documents à éditer. Cette activité est également soumise à la période de publication des résultats définie par le gestionnaire académique. Ainsi, si la date n'est pas atteinte, le message suivant sera affiché en accédant à l'activité () Le service de publication des résultats aux établissement n'est pas ouvert.

Dès que la période aura été atteinte, l'activité sera accessible. Cliquez alors sur Visualiser. Un fichier PDF contenant les relevés de notes de tous les élèves de votre établissement d'inscription est alors édité.

N Résultats > Documents générés > Relevé de notes de mes élèves > Relevés de notes en masse de mes élèves

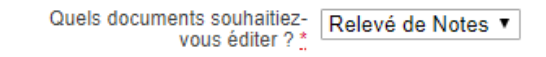

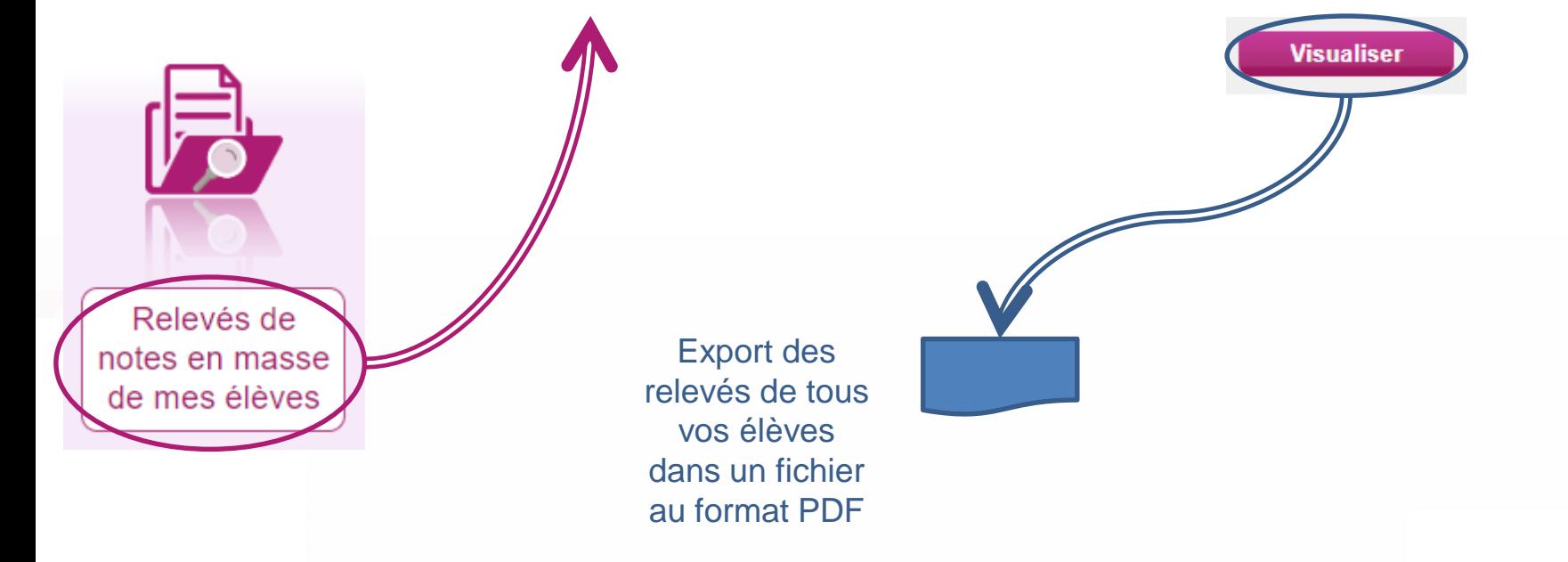

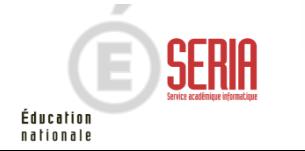

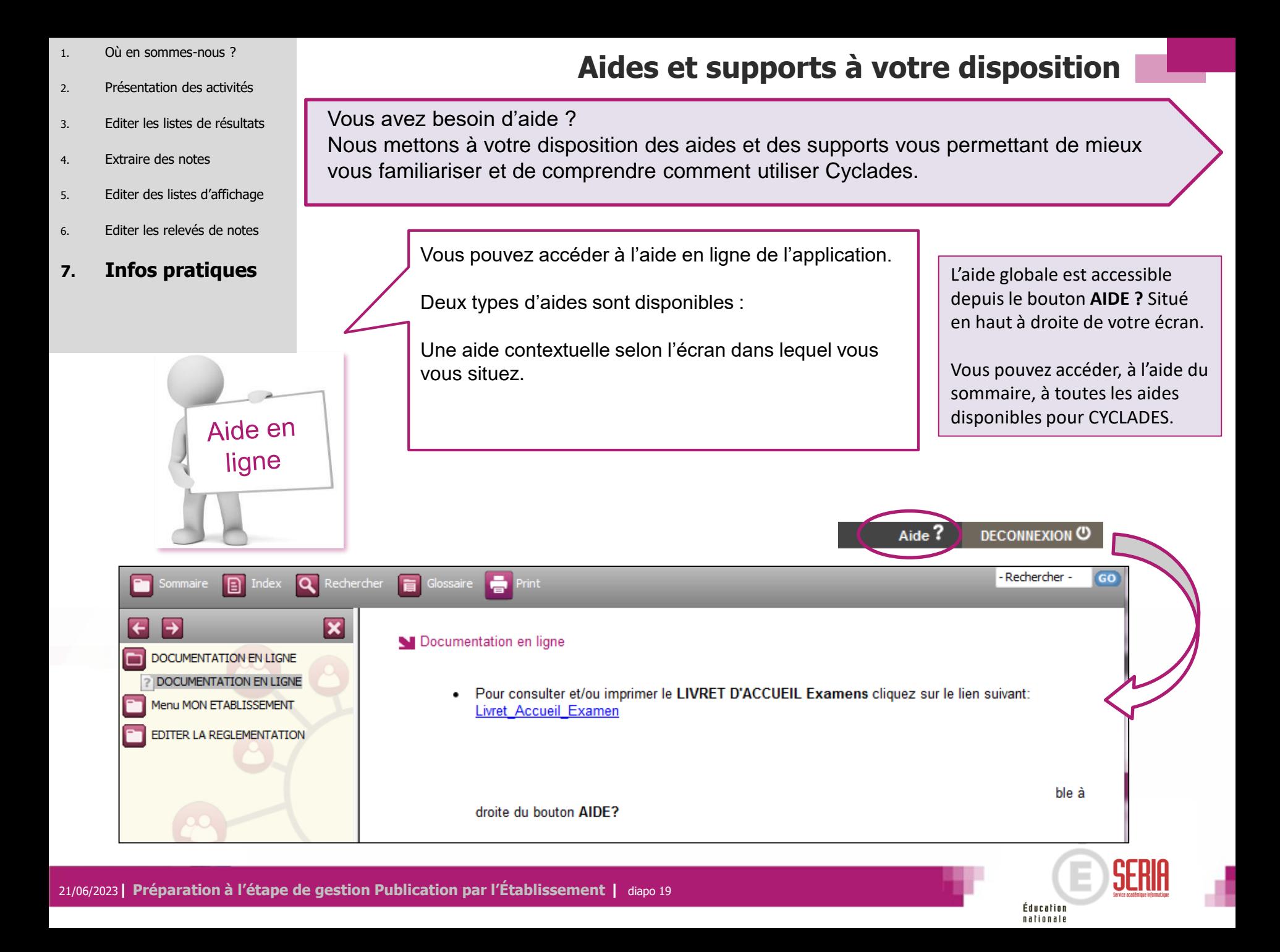

- 1. Où en sommes-nous ?
- 2. Présentation des activités
- 3. Editer les listes de résultats
- 4. Extraire des notes
- 5. Editer des listes d'affichage
- 6. Editer les relevés de notes

#### **7. Infos pratiques**

**Aides et supports à votre disposition**

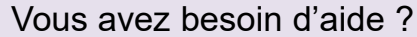

Aide en

ligne

Nous mettons à votre disposition des aides et des supports vous permettant de mieux vous familiariser et de comprendre comment utiliser Cyclades.

Vous pouvez accéder à l'aide en ligne de l'application.

Deux types d'aides sont disponibles :

Une aide contextuelle selon l'écran dans lequel vous vous situez et une aide globale, compilation de toutes les aides disponibles

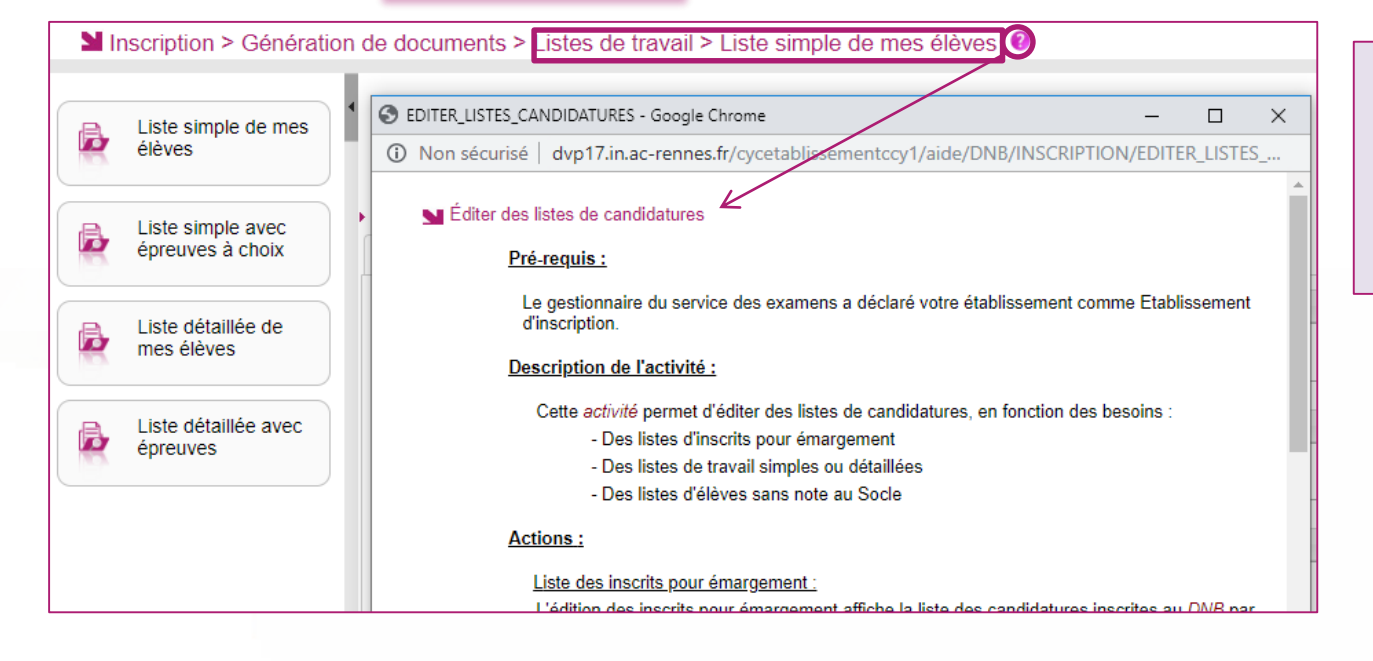

L'aide contextuelle fournit des explications et des précisions sur votre acte de gestion en cours.

Elle est disponible via le **?**

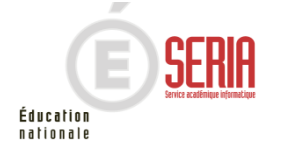

# **A BIENTÔT !**

Vous venez de suivre le support documentaire à l'étape de gestion RESULTATS.

Après les étapes de gestion Inscription, Organisation-Affectation, Déroulement, Evaluation, celleci marque la fin de votre implication dans la session du Brevet des collèges (DNB).

Rendez-vous à la prochaine session !

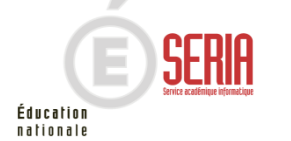